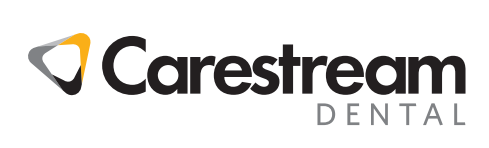

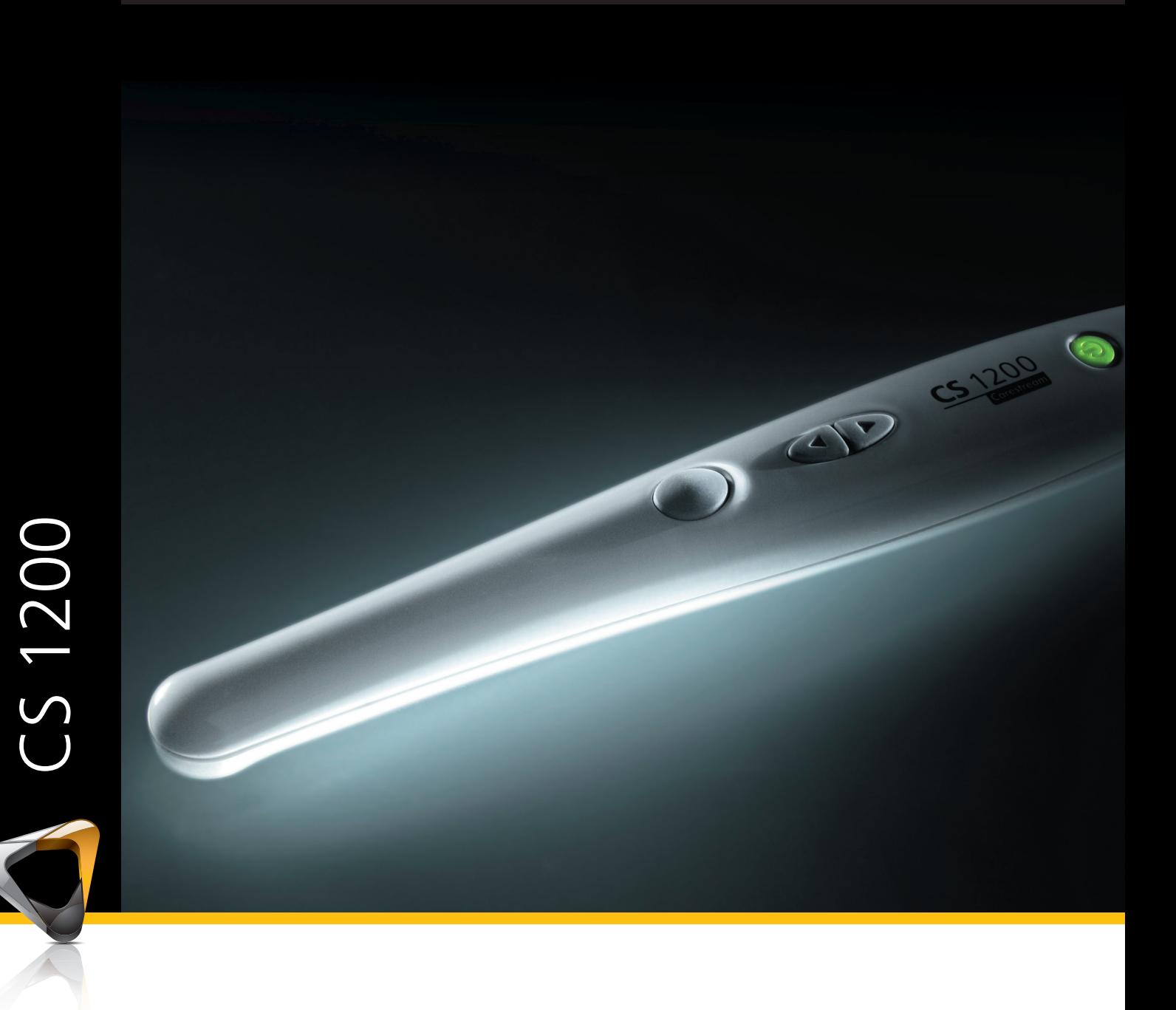

Guía del usuario e instalación

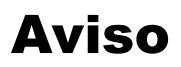

Ninguna parte de este documento puede ser reproducida, almacenada en un sistema de recuperación, traducida a otro idioma o transmitida de cualquier forma o por cualquier medio, electrónico, mecánico, fotocopiado, grabado o de cualquier otro modo, sin autorización previa por escrito.

La información de este documento está sujeta a modificaciones. Ni Carestream Health, ni sus filiales, serán, en ningún caso, responsable de los errores aquí contenidos o de los daños incidentales en relación con el suministro, rendimiento o uso de este material.

Le recomendamos que se familiarice con esta guía para un uso óptimo del sistema.

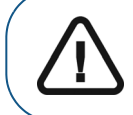

**ADVERTENCIA: Le recomendamos que consulte la "Hoja de seguridad" y la "Guía de seguridad y normativa" antes de utilizar el sistema CS 1200.**

Carestream Health es una marca comercial de Carestream Health, Inc.

Todas las demás marcas comerciales y registradas son propiedad de sus respectivos propietarios.

Las leyes federales de los Estados Unidos limitan la venta de este dispositivo a los médicos o bajo prescripción facultativa.

Nombre del manual: Guía del usuario y de instalación de la cámara intraoral CS 1200 Referencia: 9H1809\_es-es Número de revisión: 04 Fecha de impresión: 2013-03

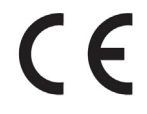

#### **Fabricante**

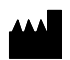

Carestream Health, Inc. 150 Verona Street Rochester, NY 14608, USA

#### **Representante autorizado**:

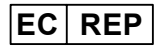

Carestream Health France COPERNIC II Immeuble Le Neptune 1, rue Galilée 93192 Noisy-Le-Grand Francia

# **Contenido**

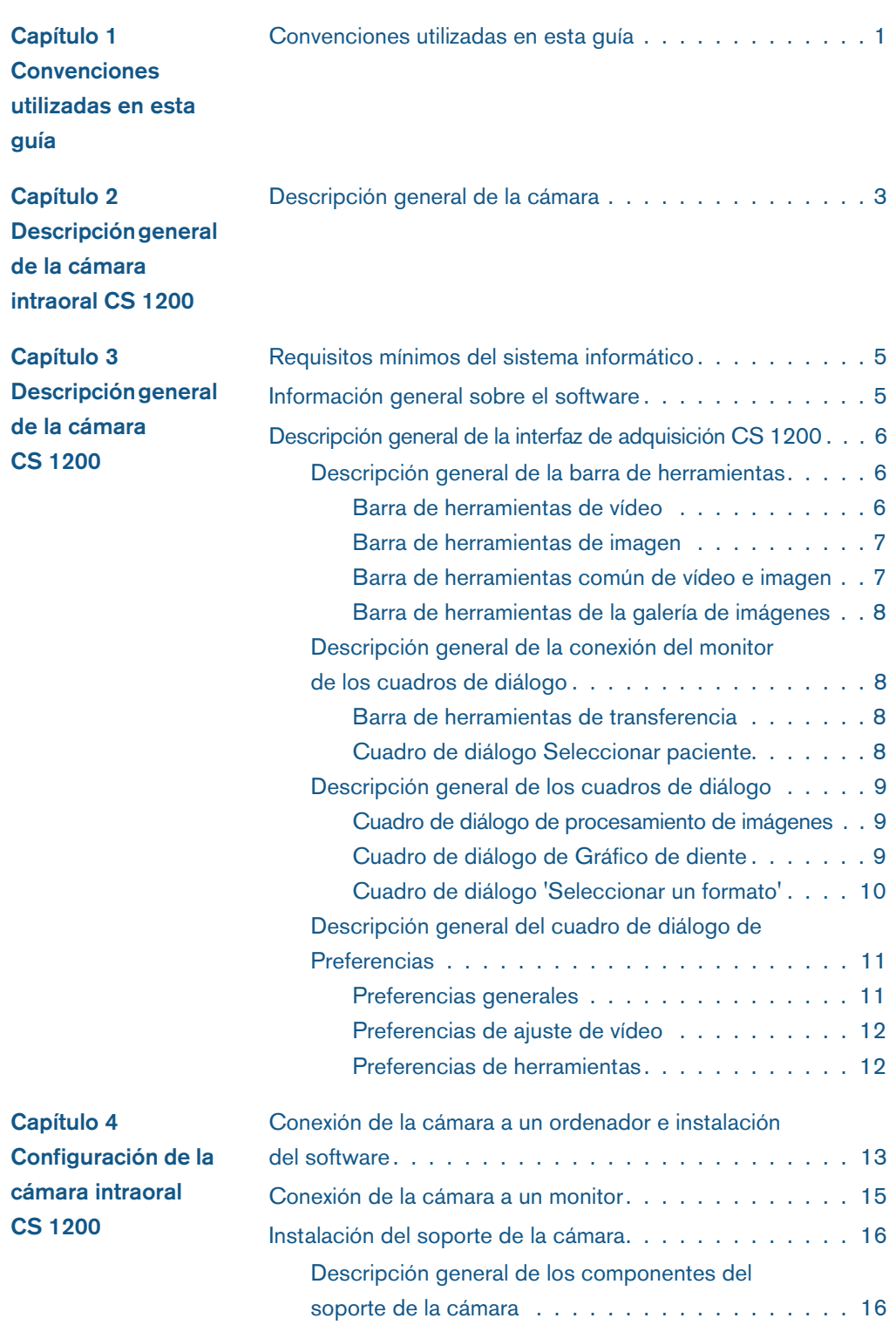

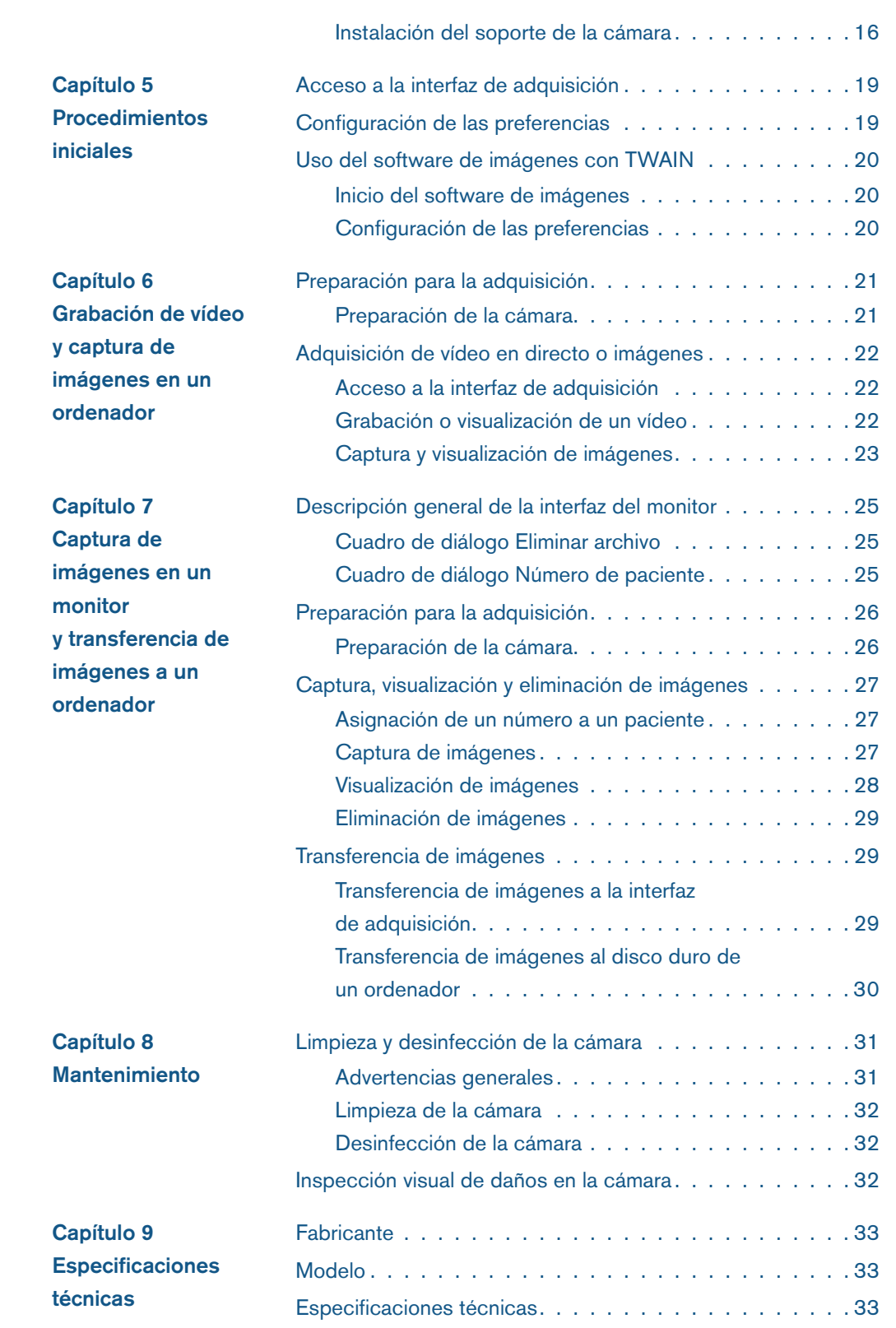

# <span id="page-4-0"></span>**Convenciones utilizadas en esta guía**

# <span id="page-4-1"></span>**Convenciones utilizadas en esta guía**

Los siguientes mensajes enfatizan determinada información o indican posibles riesgos para el personal o el equipo:

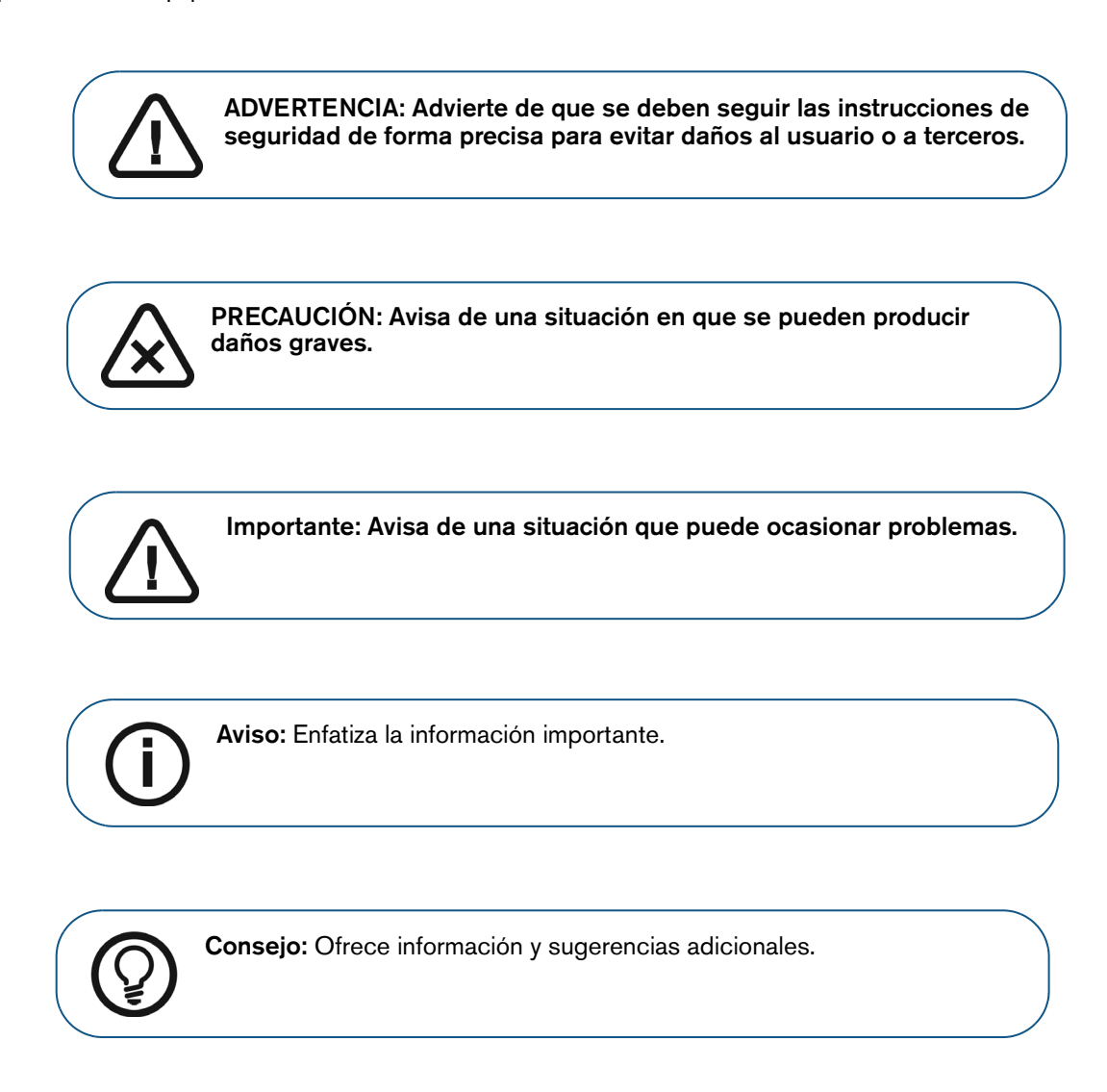

# <span id="page-6-0"></span>**Descripción general de la cámara intraoral CS 1200**

La cámara intraoral CS 1200 es un sistema de imagen de alta calidad, fácil de utilizar y compartir. Dispone de tres configuraciones de conexión basadas en el modelo que ha comprado:

- USB
- S-Video
- AV

Puede realizar las funciones siguientes una vez que se ha conectado la cámara a un ordenador:

- Grabación de vídeos
- Captura de imágenes
- Revisión de vídeos grabados e imágenes capturadas

Puede realizar las funciones siguientes una vez que se ha conectado la cámara a un monitor:

- Captura de imágenes
- Revisión de imágenes.

#### <span id="page-6-1"></span>**Descripción general de la cámara**

**Figura 1 Descripción general de los componentes de la cámara**

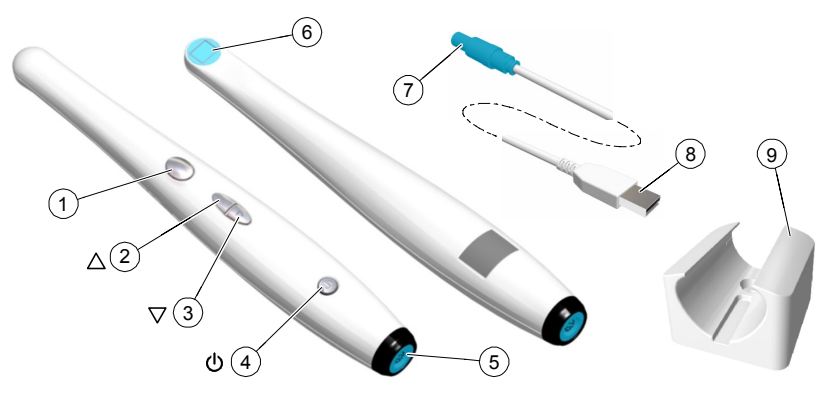

- **1** Botón de captura Pulse para capturar una imagen.
- **2** Botón Revisar (hacia atrás) Pulse para ver la imagen anterior.

- **3** Botón Revisar (hacia delante) Pulse para ver la imagen siguiente.
	-
- **4** Botón de alimentación (indicador LED)
- Pulse durante 3 segundos para encender.
- Pulse durante 3 segundos para desactivar la alimentación. • Pulse durante 1 segundo para encender o apagar el LED del cristal de la lente.
- indica que la alimentación está encendida.
- indica que la alimentación está apagada.
- Conexión de cable USB
	-
	- S-Video • AV
	-
- Objetivo de la cámara
- Conector Empujar -Tirar
- Conector USB
- Soporte de la cámara
- Fundas de protección (no ilustradas)

# <span id="page-8-1"></span><span id="page-8-0"></span>**Requisitos mínimos del sistema informático**

Si es necesario, deberá actualizar la configuración de su sistema informático.

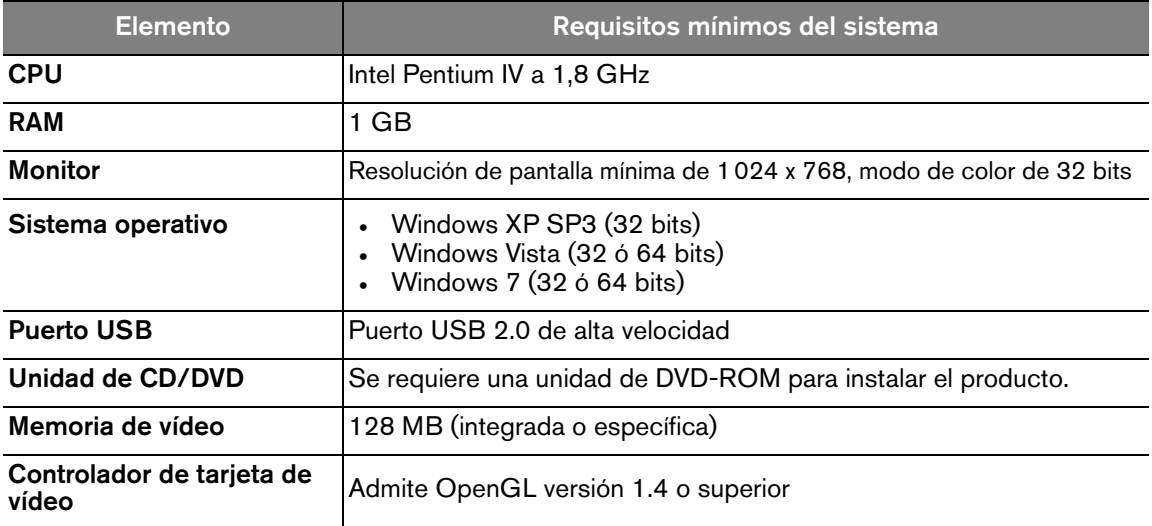

La posición idónea del ordenador es dentro o cerca de la zona quirúrgica, en el campo visual del cirujano cuando utiliza la cámara.

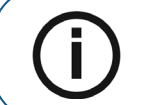

**Aviso:** La calidad de las imágenes depende de la calidad del monitor y de los ajustes del monitor. Consulte la guía de usuario del monitor para obtener información.

# <span id="page-8-2"></span>**Información general sobre el software**

El sistema radiológico intraoral CS 1200 funciona con el siguiente software:

- Software de imágenes
- Software de imágenes con interfaz TWAIN
- Interfaz de **adquisición** CS1200

#### <span id="page-9-0"></span>**Descripción general de la interfaz de adquisición CS 1200**

La interfaz de **adquisición** de la CS 1200 permite adquirir, ver y almacenar vídeos e imágenes de la cavidad bucal.

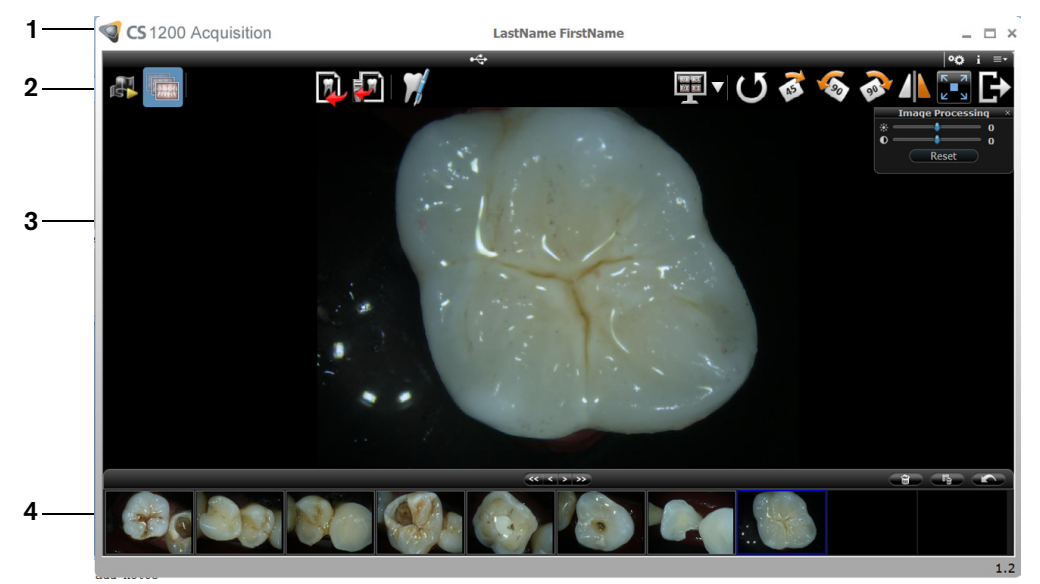

#### **Figura 2 Descripción general de la interfaz de adquisición**

- **1 Barra de título:** Muestra el nombre del paciente.
- **2 Barra de herramientas:** Consulte ["Descripción general de la barra de herramientas" en la página](#page-9-1) 6.
- **3 Pantalla de visualización:** muestra el vídeo en directo, la imagen capturada o el vídeo grabado seleccionado.
- **4 Galería de imágenes:** muestra miniaturas de todas las imágenes capturadas y vídeos grabados.

#### <span id="page-9-1"></span>**Descripción general de la barra de herramientas**

La **Barra de herramientas** le permite gestionar las funciones siguientes:

- Grabación de vídeo: grabación, visualización y gestión de funciones.
- Captura, visualización y gestión de imágenes.

#### <span id="page-9-3"></span><span id="page-9-2"></span>**Barra de herramientas de vídeo**

La barra de herramientas de vídeo permite ejecutar, grabar y reproducir vídeos en directo o grabados.

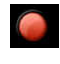

Botón **Grabar vídeo**: Graba el vídeo en directo.

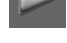

Botón **Reproducir**: Reproduce el vídeo grabado.

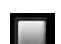

Botón **Pausa**: Realice una pausa en el vídeo grabado.

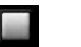

Botón **Parar**: Detiene el vídeo grabado.

#### <span id="page-10-2"></span><span id="page-10-0"></span>**Barra de herramientas de imagen**

La barra de herramientas de imagen permite capturar, ver y administrar imágenes fijas.

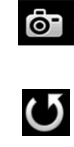

Botón **Capturar**: captura una imagen.

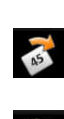

Botón **Restablecer**: borra todos los cambios realizados en la imagen.

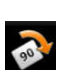

Botón **Giro**: gira la imagen 45°.

Botón **Giro**: gira la imagen 90°.

#### <span id="page-10-1"></span>**Barra de herramientas común de vídeo e imagen**

Los siguientes botones se comparten entre las pantallas de vídeos e imágenes.

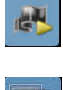

Botón de **vídeo en directo**: Ejecuta el vídeo en directo.

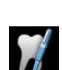

Botón **Revisar**: Permite revisar las imágenes y los vídeos grabados.

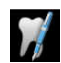

Botón de **gráfico de arcada dental**: Permite abrir el cuadro de diálogo de gráfico de diente para asociar un diente o dientes a la imagen seleccionada y escribir comentarios en el campo **Comentarios**.

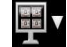

Botón **Seleccionar un formato**: Haga clic en **para acceder al último** 

formato seleccionado. Haga clic en  $\blacksquare$  para acceder al cuadro de diálogo **Seleccionar un formato** para seleccionar un nuevo formato de visualización.

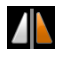

Botón **Reflejar imagen y vídeo**: Permite reflejar el vídeo en directo y las imágenes capturadas.

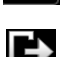

Botón de **pantalla completa**: Permite mostrar el vídeo en directo, el vídeo grabado y las imágenes capturadas a pantalla completa.

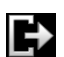

Botón **Salir**: Cierra la interfaz de adquisición.

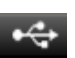

Icono de **estado de conexión USB**: Permite mostrar el estado de conexión USB de la cámara.

Si el icono aparece en rojo, la conexión USB está desconectada.

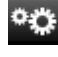

Botón **de preferencias:** Permite abrir el cuadro de diálogo de preferencias.

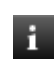

Botón **Información**: Permite acceder a la información sobre la versión del software, la

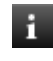

2.

Botón de **ayuda en línea**: Accede a la ayuda online.

versión del firmware y el número de serie de la cámara.

#### <span id="page-11-4"></span><span id="page-11-0"></span>**Barra de herramientas de la galería de imágenes**

La barra de herramientas de imágenes permite gestionar los vídeos y las imágenes mostradas en la galería de imágenes.

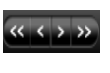

Botón de **desplazamiento**: permite desplazar las imágenes y vídeos grabados en la galería de imágenes.

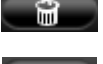

Botón **Borrar**: Permite borrar todas las imágenes y vídeos grabados.

Botón **Borrar todo**: Permite borrar todas las imágenes y vídeos grabados en la galería de imágenes.

Botón **Restaurar**: Restaura la última imagen o vídeo grabado que se ha borrado.

#### <span id="page-11-1"></span>**Descripción general de la conexión del monitor de los cuadros de diálogo**

#### <span id="page-11-2"></span>**Barra de herramientas de transferencia**

La barra de herramientas de transferencia permite transferir imágenes de la cámara a la interfaz de **adquisición** o al ordenador. La barra de herramientas de transferencia se muestra cuando la cámara admite la conexión del monitor.

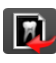

Botón **Transferir a ACQ**: permite transferir imágenes de la cámara a la interfaz de **adquisición**.

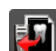

Botón **Transferir al disco duro**: permite transferir imágenes de la cámara al ordenador.

#### <span id="page-11-3"></span>**Cuadro de diálogo Seleccionar paciente**

El cuadro de diálogo **Seleccionar paciente** permite transferir imágenes del número de paciente seleccionado a la interfaz de **adquisición**.

#### **Figura 3 Cuadro de diálogo Seleccionar paciente**

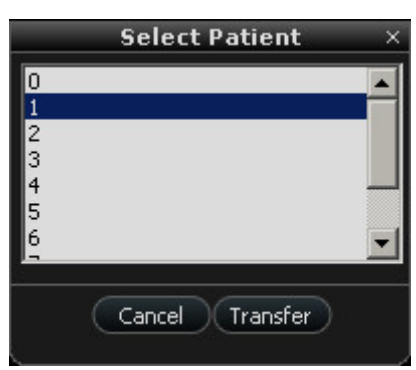

#### <span id="page-12-0"></span>**Descripción general de los cuadros de diálogo**

#### <span id="page-12-1"></span>**Cuadro de diálogo de procesamiento de imágenes**

El cuadro de diálogo de procesamiento de imágenes permite gestionar el contraste y el brillo de la imagen.

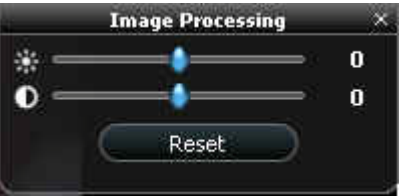

**Figura 4 Cuadro de diálogo de procesamiento de imágenes**

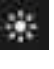

Botón de **brillo**: Permite ajustar el brillo de la imagen.

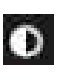

-≬-

Reset

Botón de **contraste**: Permite ajustar el contraste de la imagen.

Botón de **desplazamiento**: Permite aumentar o disminuir el brillo y el contraste de la imagen.

Botón **Restablecer**: Borra todos los cambios realizados en el brillo y el contraste de la imagen.

#### <span id="page-12-3"></span><span id="page-12-2"></span>**Cuadro de diálogo de Gráfico de diente**

El cuadro de diálogo de Gráfico de diente le permite seleccionar los números de diente asociados con la imagen o vídeo.

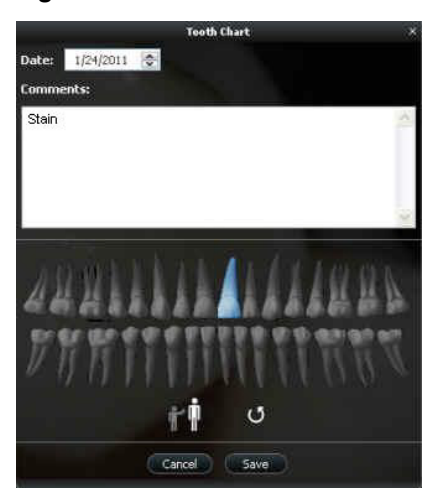

#### **Figura 5 Gráfico de diente**

Date: 12/17/2010  $\frac{1}{2}$  Campo de **Fecha**: Muestra la fecha actual.

**Comments:** 

Campo **Comentarios**: Permite asociar comentarios a la imagen o al vídeo.

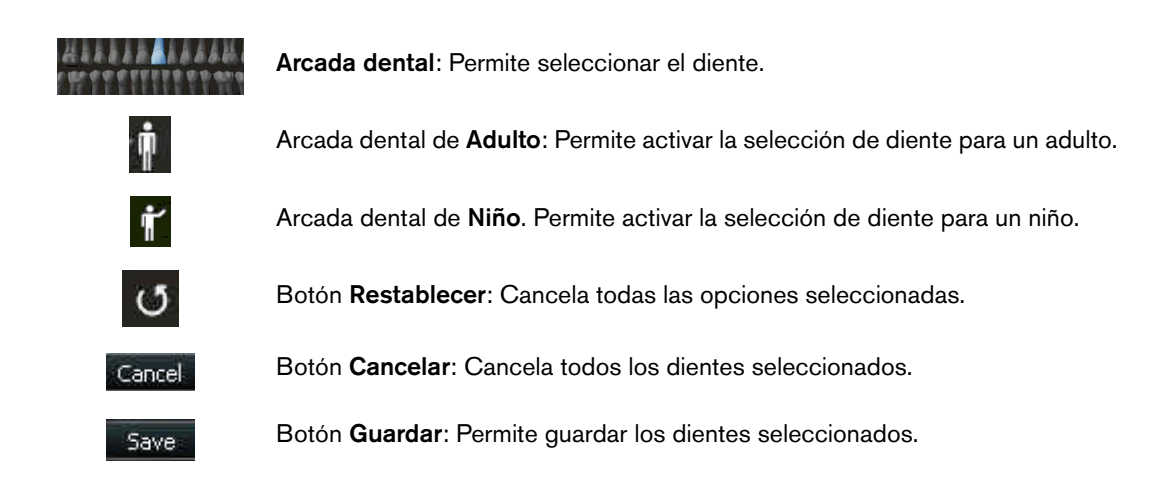

#### <span id="page-13-0"></span>**Cuadro de diálogo 'Seleccionar un formato'**

El cuadro de diálogo **Seleccionar un formato** permite seleccionar el formato de visualización deseado.

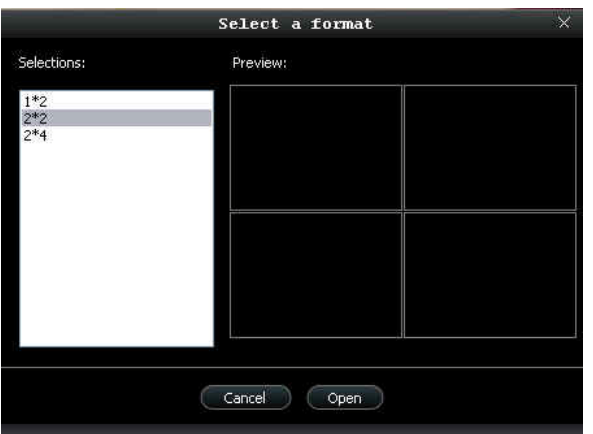

**Figura 6 Cuadro de diálogo 'Seleccionar un formato'**

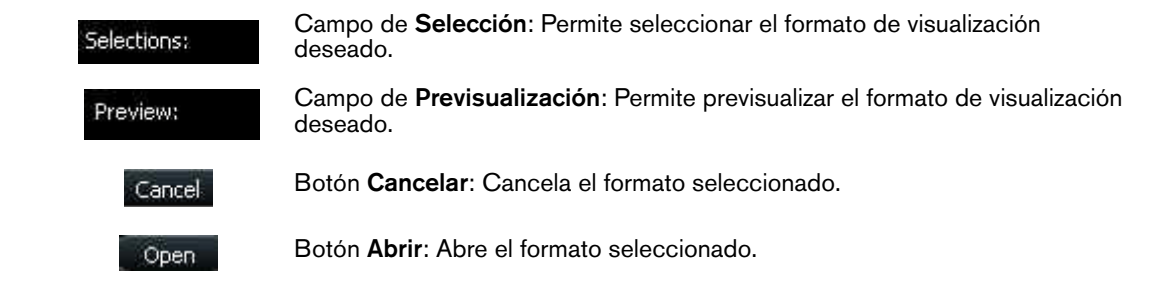

#### <span id="page-14-0"></span>**Descripción general del cuadro de diálogo de Preferencias**

El cuadro de diálogo de Preferencias permite seleccionar los ajustes de la cámara y del software de adquisición: Configure las preferencias antes de utilizar la cámara.

#### <span id="page-14-2"></span><span id="page-14-1"></span>**Preferencias generales**

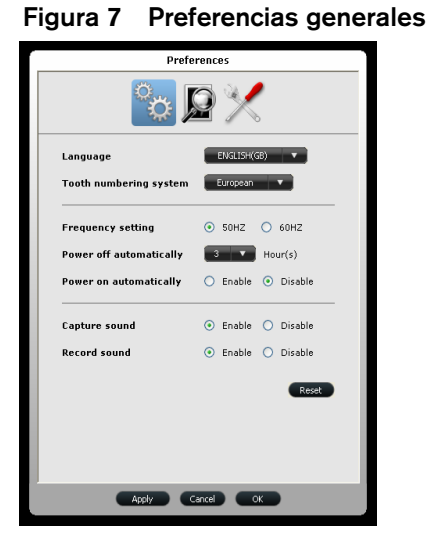

Las preferencias generales le permiten configurar las siguientes opciones:

- **Idioma**: Seleccione el idioma del menú.
- **Sistema de numeración de dientes**: Seleccione el sistema de numeración de dientes.
- **Ajuste de frecuencia**: Seleccione la frecuencia eléctrica local.
- **Apagar automáticamente**: Seleccione el tiemo de apagado automático de la cámara, entre 1 y 9 horas.
- **Encender automáticamente**: Active o desactive la función de encendido automático de la cámara para las cámaras que admitan la conexión de un monitor.
- **Sonido de captura**: Active o desactive el sonido cuando se captura una imagen.
- **Sonido de grabación**: Active o desactive el sonido cuando se graba un vídeo.

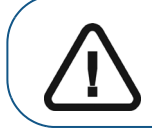

**Importante: Asegúrese de seleccionar el ajuste de frecuencia adecuado para su región. El ajuste incorrecto afectará negativamente a la calidad de la imagen.**

#### <span id="page-15-0"></span>**Preferencias de ajuste de vídeo**

**Figura 8 Preferencias de ajuste de vídeo**

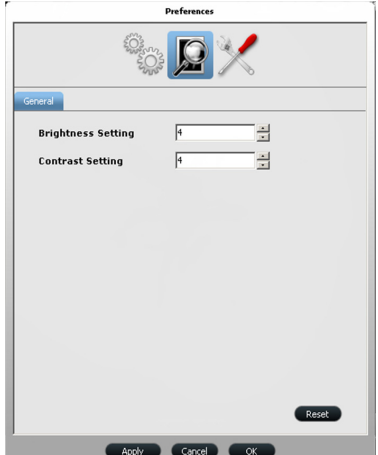

Las preferencias de ajuste de vídeo le permiten realizar los ajustes siguientes:

- **Ajuste de brillo**: Seleccione el ajuste de brillo del vídeo.
- **Ajuste de contraste**: Seleccione el ajuste de contraste del vídeo.

#### <span id="page-15-1"></span>**Preferencias de herramientas**

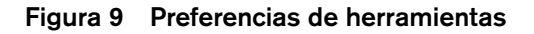

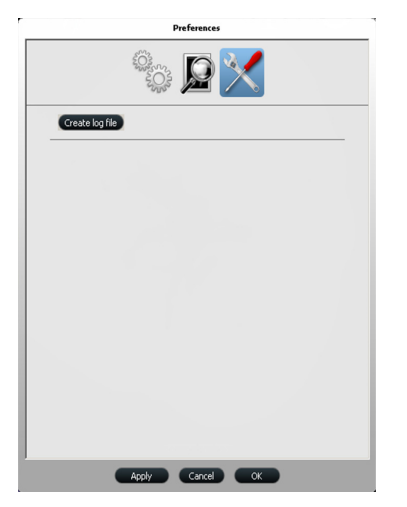

Las preferencias de la herramienta le permiten

• **Crear un archivo de registro**: Permite guardar archivos de registro para la información del servicio.

# <span id="page-16-0"></span>**Configuración de la cámara intraoral CS 1200**

# <span id="page-16-2"></span><span id="page-16-1"></span>**Conexión de la cámara a un ordenador e instalación del software**

Para conectar la cámara a un ordenador, siga los pasos siguientes:

1 Conecte la cámara al ordenador.

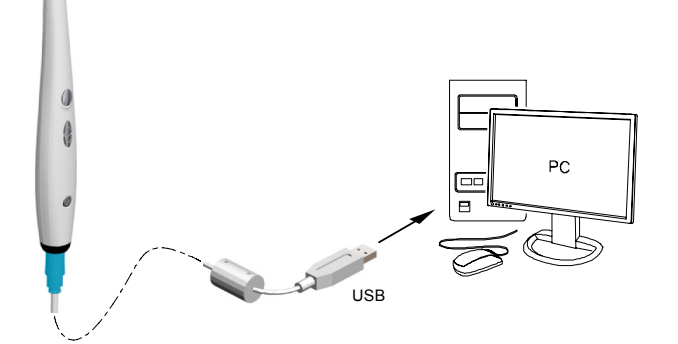

2 Introduzca el DVD **Dental Imaging Software Suite** (Conjunto de aplicaciones de software de imágenes dentales) de Carestream para instalar el software de imágenes dentales (consulte la guía de instalación del software de imágenes dentales).

Para instalar el software de imágenes con la interfaz TWAIN, consulte la guía del usuario del software de imágenes.

3 Introduzca el DVD **Drivers** (Controladores) para instalar el controlador de la cámara intraoral. Aparece el cuadro de diálogo **Seleccionar idioma de configuración**. Seleccione el idioma de instalación y haga clic en **Aceptar**.

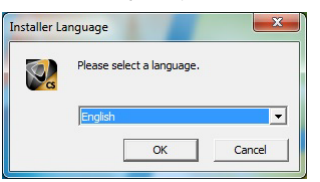

Cuando aparezca la pantalla **Seleccionar componentes**, seleccione **CS 1200/CS1500/CS 1600**.

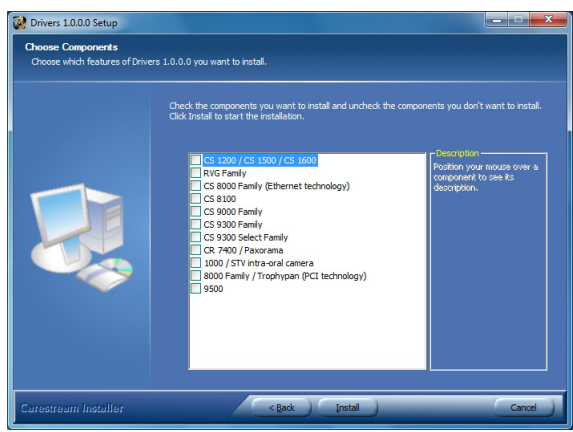

En el caso de usuarios de TWAIN, introduzca el DVD **CS Intraoral Cameras Installation Wizard** (Asistente de instalación de cámaras intraorales CS). Si el DVD no se ejecuta automáticamente, desplácese hasta la unidad DVD con el Explorador de Windows y haga doble clic en el archivo **Launcher.exe.**

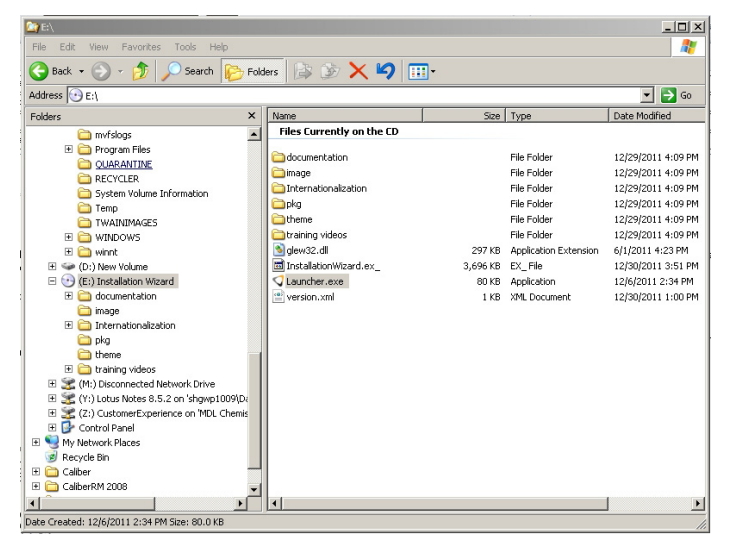

4 Siga las instrucciones de la pantalla para instalar la interfaz **Adquisición** y configurar la cámara.

Si aparecen los siguientes mensajes emergentes:

• Haga clic en **Continuar de todos modos**.

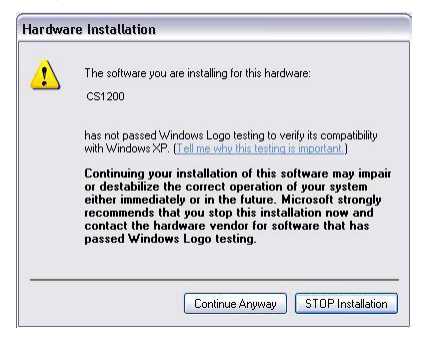

• Marque **Siempre confiar en el software de "Carestream Health"** y haga clic en **Instalar**.

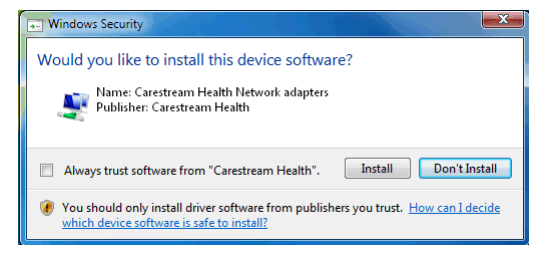

# <span id="page-18-0"></span>**Conexión de la cámara a un monitor**

Para conectar la cámara a un monitor, siga las instrucciones que figuran en las ilustraciones facilitadas a continuación.

# AC/DC **TVIVIDEO Conexión de AV** AC/DCTV/VIDEO

#### **Conexión de S-Video**

# <span id="page-19-0"></span>**Instalación del soporte de la cámara**

#### <span id="page-19-1"></span>**Descripción general de los componentes del soporte de la cámara**

Coloque la cámara en el soporte cuando no la utilice.

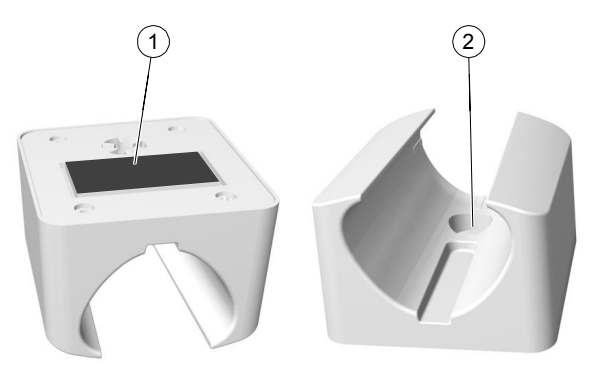

#### **Figura 10 Descripción general de los componentes del soporte de la cámara**

- **1** Cinta adhesiva
- **2** Abertura para sujetar firmemente el soporte a la superficie de montaje con un tornillo

#### <span id="page-19-2"></span>**Instalación del soporte de la cámara**

Para instalar el soporte de la cámara, siga estos pasos:

- 1 Elija una superficie limpia en la pared de fácil acceso.
- 2 Limpie la superficie sobre la que vaya a colocar el soporte de la cámara.
- 3 Extraiga la protección de cinta adhesiva del soporte (A).
- 4 Coloque el lado encintado del soporte de la cámara sobre la superficie limpia (B) y presione firmemente varias veces para facilitar la adherencia. La máxima adherencia se obtiene después de dos horas.

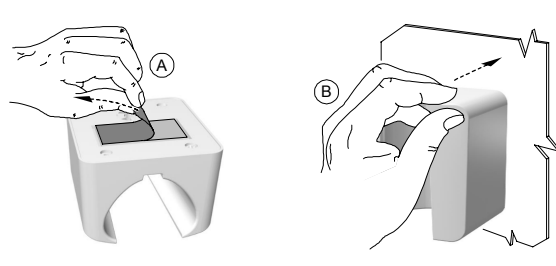

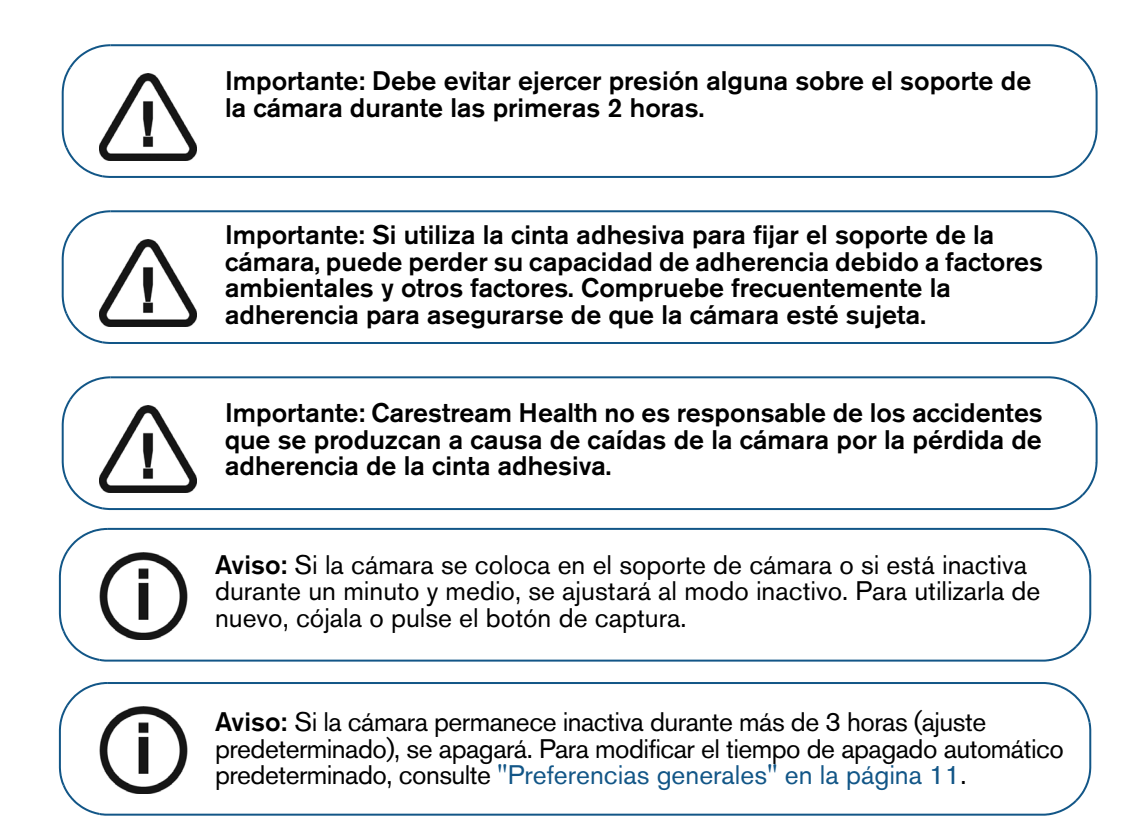

5 En lugares donde no puede utilizar la cinta adhesiva, inserte un tornillo a través del orificio correspondiente en el soporte de la cámara para fijarla a una superficie firme.

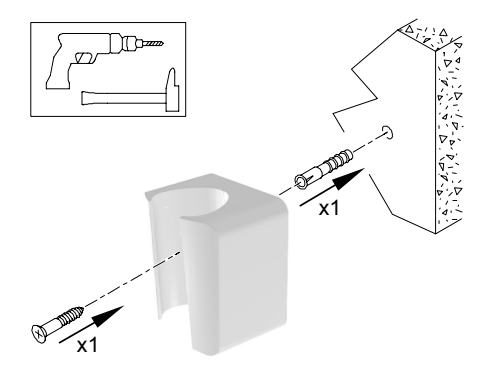

# <span id="page-22-1"></span><span id="page-22-0"></span>**Acceso a la interfaz de adquisición**

Para acceder a la interfaz de **Adquisición**, siga estos pasos:

- 1 En la ventana **Adquisición de imágenes**,
	- Si instaló solamente la cámara CS 1200, o si instaló las cámaras CS 1500 o CS 1600 antes

que la cámara CS 1200, haga clic en  $\mathbb{Z}_{\geq 0}$  en  $\blacksquare$ 

• Si instaló una cámara K 1000 antes que la cámara CS 1200, haga clic en el botón de flecha

**1**  $\frac{1}{2}$  o en  $\frac{1}{2}$  y seleccione la opción de la cámara CS 1200 a partir de la lista desplegable.

Se muestra la interfaz **Adquisición**.

2 Seleccione los ajustes de preferencias

# <span id="page-22-2"></span>**Configuración de las preferencias**

Configure las preferencias antes de utilizar la cámara. Para configurar las preferencias, siga estos pasos:

- 1 En la interfaz de adquisición, haga clic en **para acceder a los cuadros de diálogo de** preferencias. Aparece el cuadro de diálogo de preferencias.
- 2 Haga clic en <sup>o</sup><sub>202</sub> para configurar las **preferencias generales**.
- 3 Haga clic en **Q** para configurar las **preferencias de ajuste de vídeo**.
- 4 Haga clic en **1999** para seleccionar las **preferencias de herramientas**.

Ahora puede comenzar a capturar imágenes o grabar vídeos.

# <span id="page-23-0"></span>**Uso del software de imágenes con TWAIN**

#### <span id="page-23-1"></span>**Inicio del software de imágenes**

Para adquirir una imagen con el software de imágenes de otro fabricante a través de TWAIN, realice estos pasos:

1 Desde un software de imágenes, por ejemplo Photoshop, abra la interfaz **TWAIN**.

Por ejemplo, en Photoshop seleccione **Importar** > **Seleccionar fuente**.

#### Se muestra la ventana **Seleccionar fuente**.

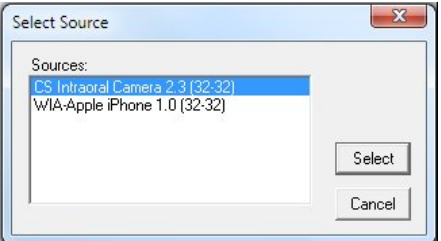

- 2 Seleccione **Cámara intraoral CS 2.3 (32-32)** y haga clic en **Seleccionar**.
- 3 Abra la interfaz **Adquisición** con la interfaz TWAIN; consulte la guía del usuario del software de imágenes.

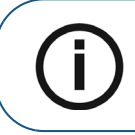

**Aviso:** El software utilizado para la adquisición de imágenes debe ser compatible con TWAIN.

TWAIN tiene las limitaciones siguientes:

- TWAIN no admite el archivo de vídeo ni el comentario dental dentro de la interfaz de **adquisición**. La función de archivo de vídeo o comentario dental está desactivada.
- **Después de capturar las imágenes, haga clic en para regresar a la interfaz del software** de imágenes. Si el software de imágenes admite la transferencia de varias imágenes, se transferirán todas las imágenes. Si el software de imágenes solo admite la transferencia de una imagen, se transferirá la primera o la última imagen adquirida.

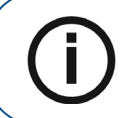

**Aviso:** Si se muestra el mensaje **Se modificó la configuración de la cámara; reinicie el software de terceros**, debe reiniciar el software y, a continuación, volver a abrir la interfaz **Adquisición**.

#### <span id="page-23-2"></span>**Configuración de las preferencias**

Configure las preferencias antes de utilizar la cámara. Para configurar las preferencias, consulte ["Configuración de las preferencias" en la página](#page-22-2) 19.

Ahora puede comenzar a capturar imágenes.

# <span id="page-24-0"></span>**Grabación de vídeo y captura de imágenes en un ordenador**

# <span id="page-24-1"></span>**Preparación para la adquisición**

### <span id="page-24-2"></span>**Preparación de la cámara**

La funda de protección cubre la cámara y ofrece una protección sanitaria para el paciente. **Utilice una funda de protección nueva para cada paciente**. **Deseche siempre la funda después de cada uso.** Para obtener fundas de protección adicionales, póngase en contacto con su distribuidor o con el fabricante de fundas de protección.

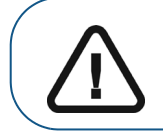

**Importante: Utilice únicamente fundas protectoras diseñadas específicamente para esta cámara.**

Para preparar la cámara, siga los pasos indicados a continuación:

- 1 Asegúrese de que el cristal esté limpio; para ello, frótelo con un paño sin pelusa o un pañuelo para lentes.
- 2 Coloque la funda de protección con el lado del papel hacia abajo sobre una superficie plana.
- 3 Con el cristal de la cámara hacia abajo (A), inserte la cámara totalmente en la funda de protección, entre la pestaña blanca de la funda y el dorso de papel (B).

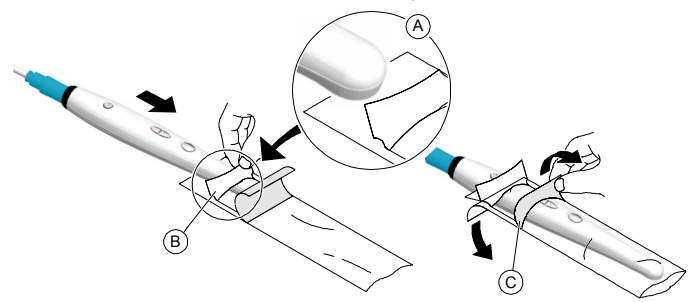

- 4 Sujete la funda sobre la cámara presionando suavemente la pestaña blanca contra la cámara con su pulgar o dedo.
- 5 Tire hacia abajo de la pestaña azul situada en la parte delantera de la funda de protección (C) hasta despegar el dorso de papel. Deseche el dorso de papel y deje la funda de plástico transparente en la cámara.
- 6 Ajuste la funda si es necesario. El extremo debe quedar firme para evitar que la imagen quede empañada o borrosa.

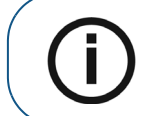

**Aviso:** Si la funda de protección se monta incorrectamente, afectará negativamente a la calidad de la imagen.

# <span id="page-25-0"></span>**Adquisición de vídeo en directo o imágenes**

#### <span id="page-25-1"></span>**Acceso a la interfaz de adquisición**

Para acceder a la interfaz de **Adquisición**,

- Si utiliza el software de imágenes, haga clic en  $\Box$  o **e** en la **ventana de imagen** y seleccione su cámara.
- Si utiliza el software de imágenes a través de la interfaz TWAIN, consulte la guía del usuario de su software de imagen para abrir la interfaz de **Adquisición**.

#### <span id="page-25-2"></span>**Grabación o visualización de un vídeo**

Para grabar o ver un vídeo, siga estos pasos:

1 Pulse el botón de encendido/apagado durante 3 segundos para encender la cámara.

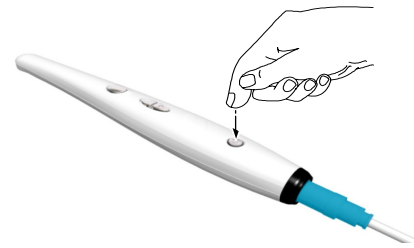

- 2 Sujete la cámara sobre el área que desee ver. El vídeo en directo se muestra en la pantalla de **Vista previa**.
- 3 Para grabar el vídeo, en la interfaz de **Adquisición** haga clic en **Para grabar y vuelva a hacer clic** para detener la grabación.

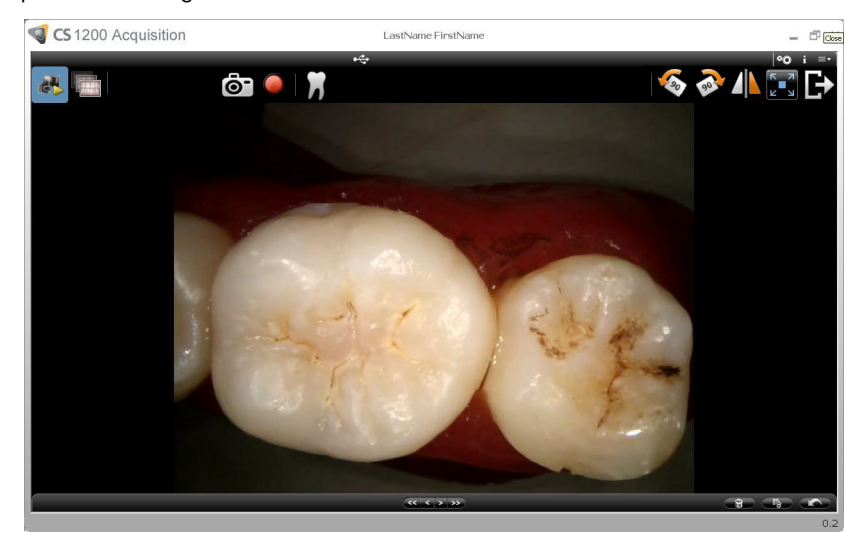

La **pantalla de vista previa** de la interfaz de **Adquisición** muestra la grabación de vídeo.

- 4 Utilice la barra de herramientas de vídeo para ver el vídeo grabado (consulte ["Barra de](#page-9-3)  [herramientas de vídeo" en la página](#page-9-3) 6).
- 5 Utilice la barra de herramientas de vídeo de la galería de imágenes para desplazarse, guardar o borrar el vídeo grabado (consulte ["Barra de herramientas de la galería de imágenes" en la página](#page-11-4) 8).
- 6 Haga clic en **para cerrar la interfaz Adquisición** y regresar a la interfaz del software de imágenes. El vídeo grabado se guardará y se mostrará en **Historial del paciente**.
- 7 Retire y deseche la funda de protección.

#### <span id="page-26-0"></span>**Captura y visualización de imágenes**

Para capturar o ver una imagen, siga estos pasos:

1 Pulse el botón de encendido/apagado durante 3 segundos para encender la cámara.

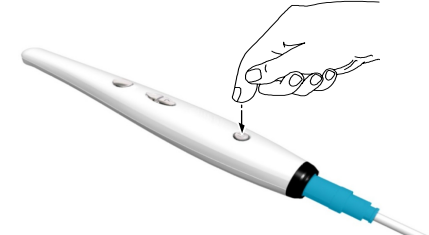

- 2 Sujete la cámara sobre el área que desee ver. El vídeo en directo se muestra en la pantalla de **Vista previa**.
- 3 Para capturar una imagen, realice los siguientes pasos:

Pulse el botón de captura en la cámara.

#### **o bien**

Haga clic en  $6-$  en la interfaz de **adquisición**.

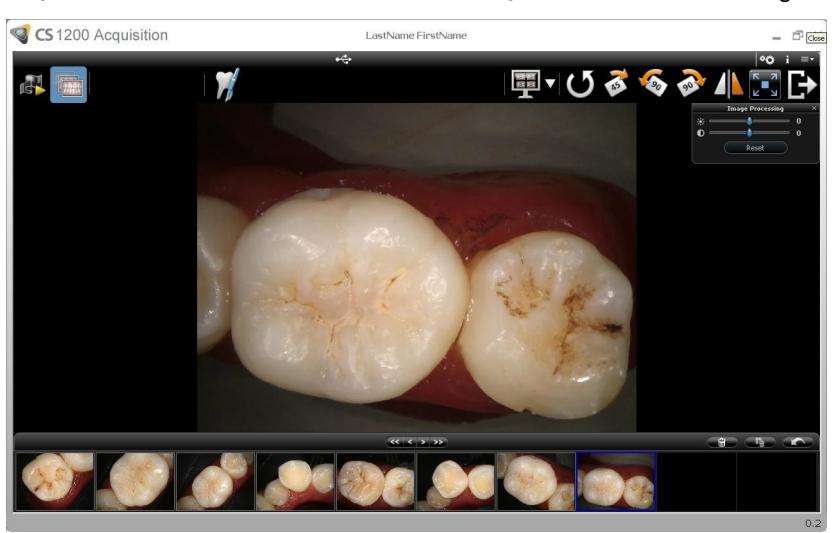

La **pantalla de revisión** de la interfaz de **adquisición** muestra la imagen.

4 Haga clic en **para abrir el cuadro de diálogo de Gráfico de diente**, seleccione el diente correspondiente y escriba los comentarios en el campo **Comentarios** (consulte ["Cuadro de diálogo de](#page-12-3)  [Gráfico de diente" en la página](#page-12-3) 9).

Las imágenes seleccionadas se muestran y se guardan temporalmente en la galería de imágenes.

- 5 Utilice la barra de herramientas para ver la imagen (véase ["Barra de herramientas de imagen" en la](#page-10-2)  [página](#page-10-2) 7).
- 6 Pulse el botón de revisión en la cámara para revisar las imágenes.

**O**

Utilice la barra de herramientas de la galería de imágenes para desplazarse, guardar o borrar las imágenes (consulte ["Barra de herramientas de la galería de imágenes" en la página](#page-11-4) 8).

7 Haga clic en **para cerrar la interfaz de adquisición**.

Las imágenes se guardarán y se mostrarán en **Historial del paciente**.

8 Retire y deseche la funda de protección.

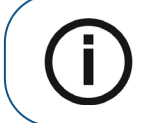

**Aviso:** Si la cámara se coloca en el soporte de cámara o si está inactiva durante un minuto y medio, se ajustará al modo inactivo. Para utilizarla de nuevo, cójala o pulse el botón de captura.

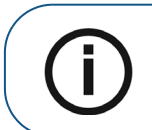

**Aviso:** Si la cámara permanece inactiva durante más de 3 horas (ajuste predeterminado), se apagará. Para modificar el tiempo de apagado automático predeterminado, consulte ["Preferencias generales" en la página 11.](#page-14-2)

# <span id="page-28-0"></span>7 **Captura de imágenes en un monitor y transferencia de imágenes a un ordenador**

# <span id="page-28-1"></span>**Descripción general de la interfaz del monitor**

### <span id="page-28-2"></span>**Cuadro de diálogo Eliminar archivo**

El cuadro de diálogo **Eliminar archivo** le permite seleccionar las opciones de eliminación de la imagen actual.

#### **Figura 11 Cuadro de diálogo Eliminar archivo**

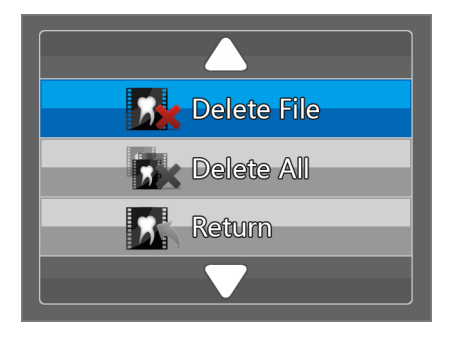

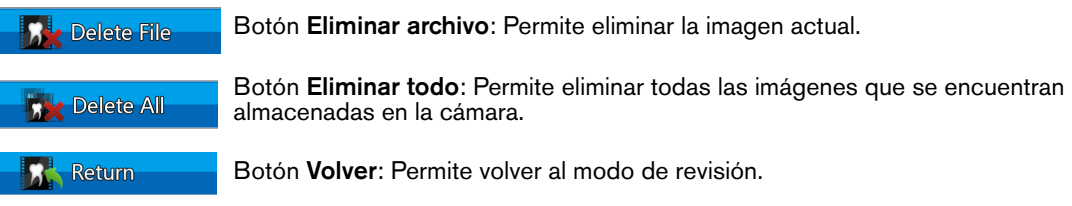

## <span id="page-28-3"></span>**Cuadro de diálogo Número de paciente**

El cuadro de diálogo **Número de paciente** permite asignar un número a cada paciente. El número seleccionado se muestra en el monitor y en cada imagen de dicho paciente específico. Al mismo tiempo, puede disponer de un total de 9 pacientes.

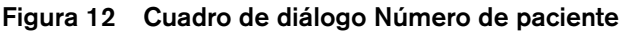

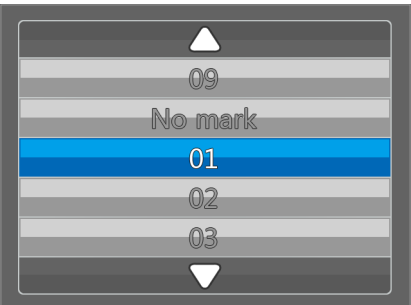

# <span id="page-29-0"></span>**Preparación para la adquisición**

#### <span id="page-29-1"></span>**Preparación de la cámara**

La funda de protección cubre la cámara y ofrece una protección sanitaria para el paciente. **Utilice una funda de protección nueva para cada paciente**. **Deseche siempre la funda protectora después de cada uso.** Para obtener fundas de protección adicionales, póngase en contacto con su distribuidor o con el fabricante de fundas de protección.

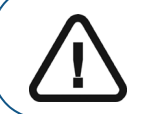

**Importante: Utilice únicamente fundas protectoras diseñadas específicamente para esta cámara.**

Para preparar la cámara, siga los pasos indicados a continuación:

- 1 Asegúrese de que el cristal esté limpio; para ello, frótelo con un paño sin pelusa o un pañuelo para lentes.
- 2 Coloque la funda de protección con el lado del papel hacia abajo sobre una superficie plana.
- 3 Con el cristal de la cámara hacia abajo (A), inserte la cámara totalmente en la funda de protección, entre la pestaña blanca de la funda y el dorso de papel (B).

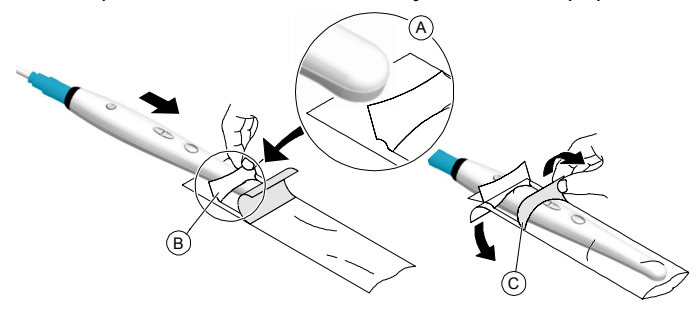

- 4 Sujete la funda de protección sobre la cámara presionando suavemente la pestaña blanca contra la cámara con su pulgar o dedo.
- 5 Tire hacia abajo de la pestaña azul situada en la parte delantera de la funda de protección (C) hasta despegar el dorso de papel. Deseche el dorso de papel y deje la funda de plástico transparente en la cámara.
- 6 Ajuste la funda si es necesario. El extremo debe quedar firme para evitar que la imagen quede empañada o borrosa.

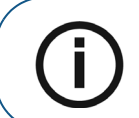

**Aviso:** Si la funda de protección se monta incorrectamente, afectará negativamente a la calidad de la imagen.

# <span id="page-30-0"></span>**Captura, visualización y eliminación de imágenes**

#### <span id="page-30-1"></span>**Asignación de un número a un paciente**

1 Pulse el botón de encendido/apagado durante 3 segundos para encender la cámara. Se mostrará el modo de vídeo en directo.

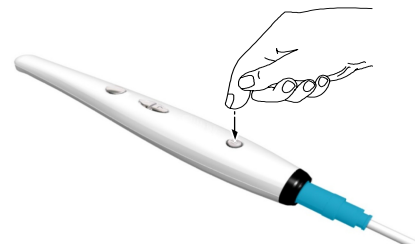

- 2 Pulse el botón de revisión durante 3 segundos. Se mostrará el cuadro de diálogo **Número de paciente**.
- 3 Pulse el botón de revisión para asignar un número al paciente.

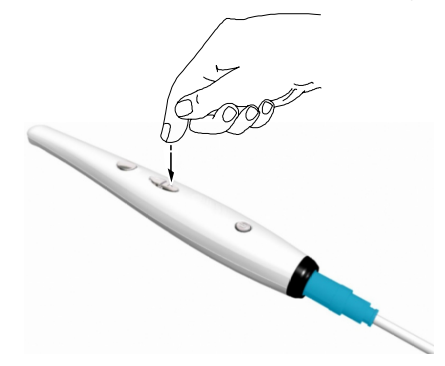

4 Pulse el botón Capturar para confirmar la selección. Se mostrará el modo de vídeo en directo.

#### <span id="page-30-2"></span>**Captura de imágenes**

Para capturar una imagen, siga los pasos indicados a continuación:

- 1 Sujete la cámara sobre el área que desee ver.
- 2 Pulse el botón de captura de la cámara para capturar la imagen.

Si se muestra el siguiente mensaje, deberá eliminar imágenes o transferirlas al ordenador.

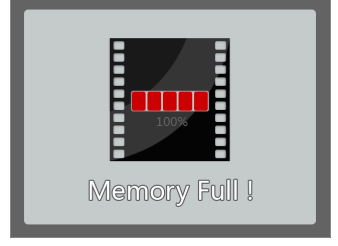

Para obtener información acerca de cómo eliminar imágenes, consulte ["Eliminación de imágenes"](#page-32-0)  [en la página](#page-32-0) 29. Para obtener información acerca de cómo transferir imágenes al ordenador, consulte ["Transferencia de imágenes" en la página](#page-32-1) 29.

**Aviso:** La cámara puede almacenar hasta 300 imágenes.

3 Retire y deseche la funda protectora una vez haya finalizado con el paciente actual.

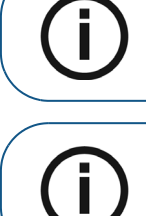

**Aviso:** Si la cámara se coloca en el soporte de cámara o si está inactiva durante un minuto y medio, se ajustará al modo inactivo. Para utilizarla de nuevo, cójala o pulse el botón de captura.

**Aviso:** Si la cámara permanece inactiva durante más de 3 horas (ajuste predeterminado), se apagará. Para modificar el tiempo de apagado automático predeterminado, consulte ["Preferencias generales" en la página 11.](#page-14-2)

#### <span id="page-31-0"></span>**Visualización de imágenes**

Para revisar las imágenes que se encuentran almacenadas en la cámara, siga los pasos indicados a continuación:

- 1 Pulse el botón de captura para acceder al modo de revisión.
- 2 Pulse el botón de revisión para revisar una por una todas las imágenes almacenadas.

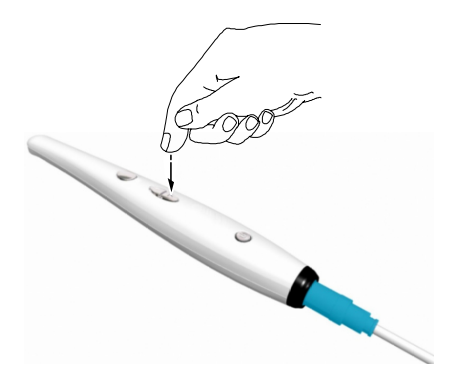

3 Pulse el botón Capturar de nuevo para volver al modo de vídeo en directo.

#### <span id="page-32-0"></span>**Eliminación de imágenes**

Para eliminar las imágenes que se encuentran almacenadas en la cámara, siga los pasos indicados a continuación:

1 En el modo de revisión, pulse el botón de captura durante 3 segundos. Se mostrará el cuadro de diálogo **Eliminar archivo**.

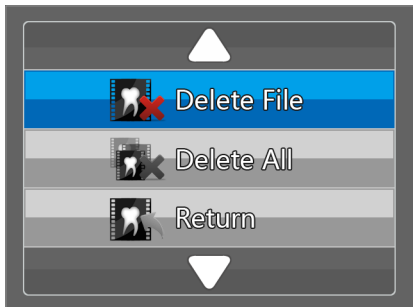

2 Utilice el botón de revisión de la cámara para seleccionar **Eliminar archivo** o **Eliminar todo**, y pulse el botón de captura. Se mostrará el cuadro de diálogo **Eliminar**.

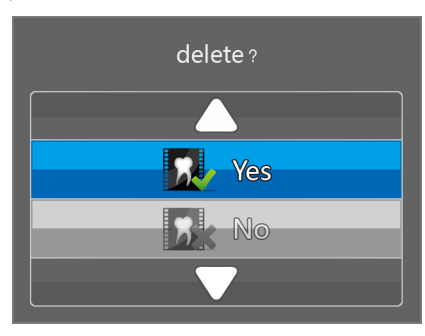

3 Seleccione el botón **Sí** y pulse el botón de captura de la cámara.

Una vez eliminadas las imágenes, la pantalla regresará al modo de revisión.

# <span id="page-32-1"></span>**Transferencia de imágenes**

#### <span id="page-32-2"></span>**Transferencia de imágenes a la interfaz de adquisición**

Para transferir imágenes de la cámara a la interfaz de **adquisición** del ordenador, lleve a cabo los pasos indicados a continuación:

- 1 Pulse el botón de encendido/apagado durante 3 segundos para apagar la cámara.
- 2 Desconecte la cámara del monitor y conéctela al ordenador que tenga instalada la interfaz de **adquisición**.

Para obtener información acerca de cómo conectar la cámara al ordenador, [consulte "Conexión](#page-16-2)  [de la cámara a un ordenador e instalación del software" en la página](#page-16-2) 13.

- 3 Pulse el botón de encendido/apagado durante 3 segundos para encender la cámara.
- 4 En la **ventana de imagen**, haga clic en  $\overrightarrow{V}$  y seleccione su cámara. Se mostrará la interfaz de **adquisición**.

5 En la interfaz de **adquisición**, haga clic en el botón **Transferir al software**. A continuación se mostrará el cuadro de diálogo **Seleccionar paciente**.

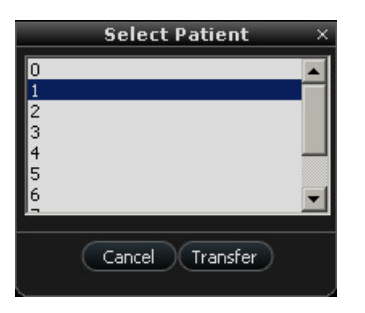

6 Seleccione el número de paciente y haga clic en **Transferir**.

Una vez completada la transferencia, las imágenes se eliminan automáticamente de la cámara.

#### <span id="page-33-0"></span>**Transferencia de imágenes al disco duro de un ordenador**

Para transferir imágenes de la cámara al disco duro de un ordenador, lleve a cabo los pasos indicados a continuación:

- 1 Pulse el botón de encendido/apagado durante 3 segundos para apagar la cámara.
- 2 Desconecte la cámara del monitor y conéctela al ordenador que tenga instalada la interfaz de **adquisición**.

Para obtener información acerca de cómo conectar la cámara al ordenador, [consulte "Conexión](#page-16-2)  [de la cámara a un ordenador e instalación del software" en la página](#page-16-2) 13.

- 3 Pulse el botón de encendido/apagado durante 3 segundos para encender la cámara.
- 4 En la **ventana de imagen**, haga clic en  $\overrightarrow{V}$  y seleccione su cámara. Se mostrará la interfaz de **adquisición**.
- 5 En la interfaz de **adquisición**, haga clic en el botón **Transferir al disco duro**. A continuación se mostrará la ventana **Guardar como**.

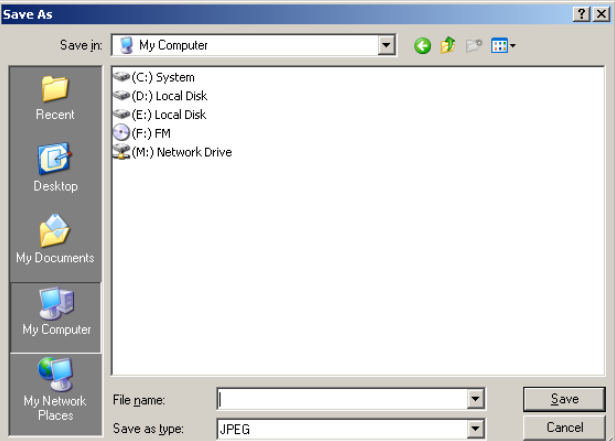

6 Seleccione una carpeta o cree una carpeta nueva en la que desee guardar las imágenes. Haga clic en **Guardar**.

Una vez completada la transferencia, las imágenes se eliminan automáticamente de la cámara.

<span id="page-34-0"></span>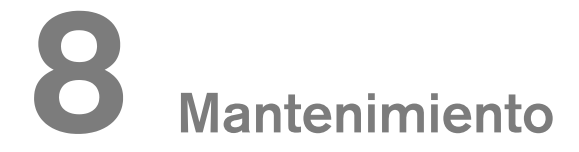

Realice con regularidad las siguientes tareas de mantenimiento en su cámara y accesorios.

La cámara no se suministra en un estado desinfectado. Para garantizar la máxima seguridad higiénica del paciente, siga atentamente las instrucciones para preparar la cámara antes de su uso (véase ["Limpieza y desinfección de la cámara"](#page-34-1) ).

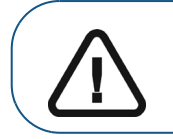

**Importante: Antes de seguir las instrucciones de mantenimiento, asegúrese de haber leído la Hoja de seguridad y la Guía de seguridad y normativa.**

# <span id="page-34-1"></span>**Limpieza y desinfección de la cámara**

#### <span id="page-34-2"></span>**Advertencias generales**

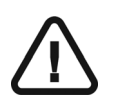

#### **ADVERTENCIAS:**

- **Lea y siga las advertencias recogidas y las instrucciones de protección personal en la Hoja de datos de seguridad de materiales (MSDS) del desinfectante antes del uso.**
- **El desinfectante debe estar autorizado por parte del organismo correspondiente para su uso en un equipo médico dental.**
- **Debe llevar guantes mientras manipula y utiliza la cámara.**
- **Proteja la cámara en todo momento con una funda de protección higiénica antes del uso.**
- **La cámara debe desinfectarse con una solución desinfectante de nivel medio autorizado por la EPA para actividad tuberculocidal después de cada uso en el paciente.**
- **NO utilice desinfectantes que contengan fenólicos o yodóforos, ya que podrían dañar el revestimiento de la superficie de la cámara.**
- **No introduzca la cámara en un esterilizador ni la sumerja por completo.**
- **El exceso de líquido puede dañar la cámara.**
- **La cámara no tiene protección contra salpicaduras de agua.**

#### <span id="page-35-0"></span>**Limpieza de la cámara**

Si la cámara está visiblemente contaminada con sangre y/o líquidos corporales, debe limpiar la cámara antes de desinfectarla.

Para limpiar la cámara, realice los pasos siguientes:

- 1 Humedezca (**sin empapar**) un paño que no suelte pelusa con agua templada.
- 2 Elimine la sangre y/o los líquidos corporales con el paño humedecido.

#### <span id="page-35-1"></span>**Desinfección de la cámara**

Tras cada paciente, la cámara debe desinfectarse a fondo.

Para desinfectar debidamente la cámara, respete el tiempo de contacto que se indica en las instrucciones del fabricante del desinfectante.

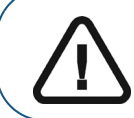

**Importante: Si la cámara estuviera visiblemente sucia, deberá limpiarse a fondo antes de iniciar su desinfección; véase ["Limpieza](#page-35-0)  [de la cámara"](#page-35-0) .**

Para desinfectar la cámara, siga los pasos indicados a continuación:

- 1 Quite la funda de protección.
- 2 Elimine toda la suciedad visible (véase ["Limpieza de la cámara"](#page-35-0) ).
- 3 Humedezca (**sin empapar**) un paño que no suelte pelusa con una solución de hipoclorito sódico al 0,525 % o utilice una dilución 1/10 de hipoclorito sódico al 5,25 % o lejía doméstica (por ejemplo, toallitas GLUCO-CHLOR si se encuentra en los EE.UU.).
- 4 Limpie a fondo todas las superficies de la cámara.

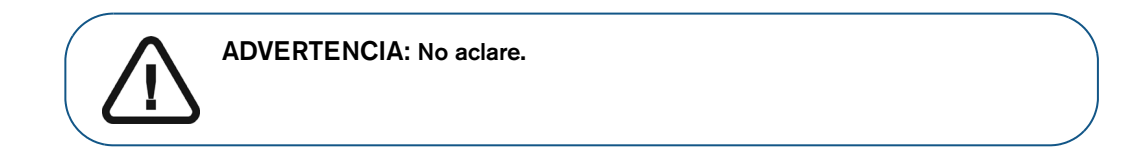

5 Deje secar al aire durante un mínimo de 5 minutos.

## <span id="page-35-2"></span>**Inspección visual de daños en la cámara**

Examine visualmente si hay signos de deterioro en la cámara, por ejemplo en los botones o el cable. Si se observan daños, no utilice la cámara o póngase en contacto con su representante.

# <span id="page-36-1"></span><span id="page-36-0"></span>**Fabricante**

Carestream Health, Inc. 150 Verona Street Rochester, Nueva York, EE.UU. 14608

# <span id="page-36-2"></span>**Modelo**

CS 1200 con cable

# <span id="page-36-3"></span>**Especificaciones técnicas**

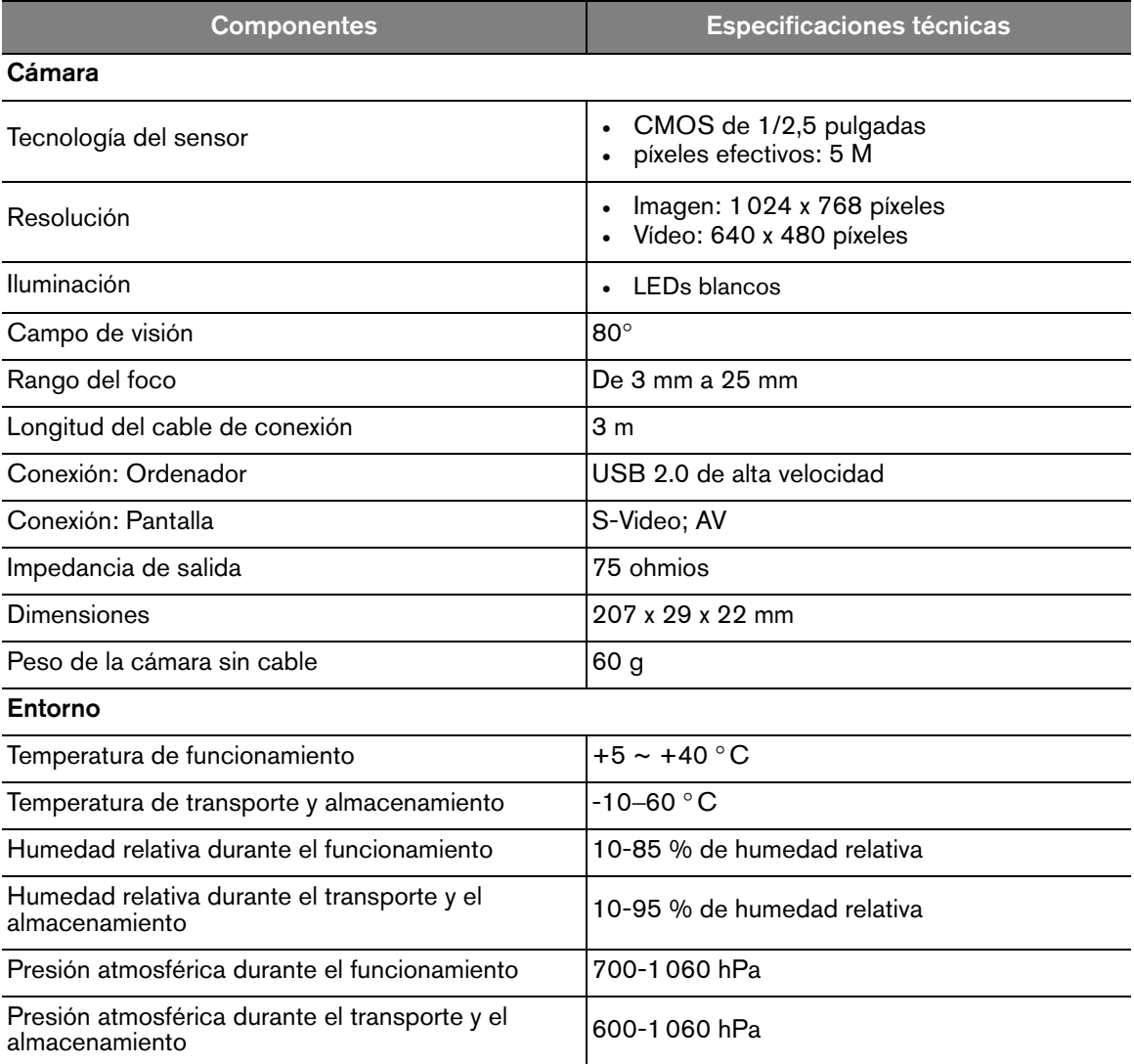

# Carestream Dental

A Division of Carestream Health, Inc. 150 Verona St. Rochester, NY 14608 USA

For more information, visit: **www.carestreamdental.com**  To give documentation feedback, visit: **www.carestreamdental.com/documentationfeedback**